# **DuplineSafe Type GS 7380 0080 Configuration and Test Unit**

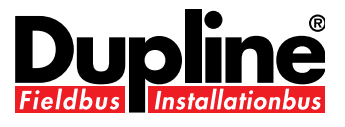

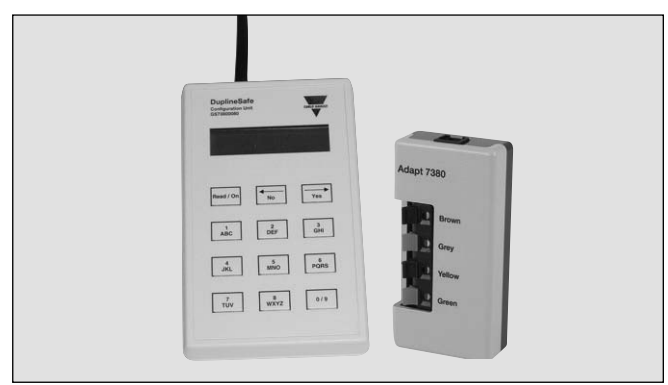

### **Product Description**

Configuration and Test Unit for DuplineSafe. Configures DuplineSafe Safety Relay Output module type number GS38300143230 and DuplineSafe Safety Input module type number GS75102101. Monitors the DuplineSafe bus in Test Unit mode.

Highly recommended for DuplineSafe system startup, troubleshooting and maintenance.

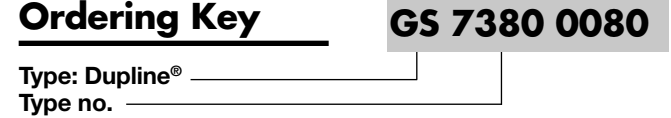

### **Type Selection**

**Supply Ordering no.**  Internal battery GS 7380 0080

## **Supply Specifications**

**• Portable Configuration and Test Unit**

**GS38300143230**

**• 12-key tactile keyboard**

**• ADAPT 7380 included**

**• Supplied by standard 9V battery**

**• LCD-display**

**• Configures the DuplineSafe Relay Output module** 

**• Configures the DuplineSafe Input module GS75102101 • Monitoring of DuplineSafe Input module status**

**Power supply** 9V battery (not included) **Type** 6LR61 **Battery Life Time (Sleep)** Typ. 2 years

### **Modes of Operation**

There are two modes of operation for the Dupline-Safe Configuration and test unit:

1. Configuration mode and 2. Test Unit mode.

In Configuration mode the

unit can set up the Dupline-Safe Safety Relay Output module or the Safety Input module.

In Test Unit mode the unit can monitor the Safety units on the DuplineSafe bus.

Activation of the Configuration and Test Unit for both modes is done by pressing the "Read / On" button. Determination of the mode of operation is done automatically according to the

connection used. If the RJ connection is used, the configuration mode will be entered. If the jack connector is used, the Test Unit mode will be entered.

# **Configuration Mode**

When connecting to a DuplineSafe Safety Relay Output module directly or to a Safety Input module through the Adapt 7380, configuration mode is enabled. This is done automatically when activating the unit where the text "Configurator mode selected!" is shown shortly in the display, followed by the text "Config Unit begin?". Now pressing the "Read / On" or the "Yes" button will start the reading of the connected unit, "Reading Configuration" is shown in the display while reading is in progress.

#### **Output Unit:**

If a Safety Relay Output module is connected the following screen will now be shown:

**NO CHANNELS:**  $-0F$ 16

Here the number of channels selected on the Dupline channel generator must be entered. Press "No" to change, press "Yes" to approve and continue.

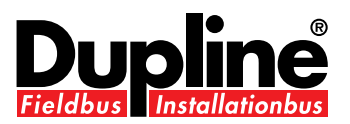

### **Configuration Mode (cont.)**

The next thing to do is selecting the channels where Safety Input modules are placed. The following screen is shown on the display (Note. In Grp.A channels 1 and 2 are not selectable):

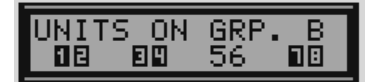

The black numbers show that a Safety Input is selected for these channels. The ordinary big numbers show that the channels are not used. To change channels 1,2 use button "1" or "2". To change

channels 3,4 use button "3" or "4", channels 5,6 use button "5" or "6", channels 7,8 use Button "7" or "8". Use button "No" to go back and button "Yes" to approve. Selecting Safety Inputs must be done for all used Dupline groups.

Next, the synchronization channel must be entered.

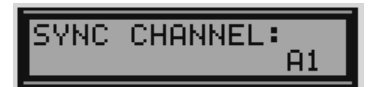

Press "No" to change Sync channel and "Yes" to approve. The letters on the Configuration and Test Unit buttons works just like on a cell phone (e.g. press 3 times on button "2" to get an "F").

Next, you must enter whether the currently connected Safety Relay Output module should generate the sync channel, or if it should just listen to a sync channel generated by another Safety Relay Output module.

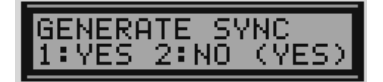

Press the button "1" for Yes and the button "2" for No. Press the button "No" to go back and press the button "Yes" to approve.

Finally, enter if the Output unit should use Automatic or Manual restart.

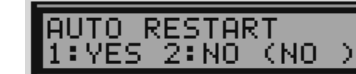

Press the button "1" for Yes and the button "2" for No. Press the button "No" to go back and press the button "Yes" to approve.

Now the following text will appear: "Send data to unit? Yes / No". Press button "Yes" to send the entered configuration to the connected Safety Relay Output module. Press "No" to reenter the configuration data.

#### **Input Unit:**

If a Safety Input module is connected through the ADAPT 7380, the following screen will be shown:

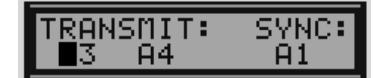

As shown, a cursor will start at the first letter. Enter the letter required. The letters on the Configuration and Test Unit buttons work just like on a cell phone (e.g. press 3 times on button "2" to get an "F"). Press "Yes" to go forward and press "No" to go back.

When done, the following text will<br>appear: "Send data to unit? Yes / appear: "Send data to unit? No". Press button "Yes" to send the entered configuration to the connected Safety Input module. Press "No" to reenter the configuration data.

#### **Test Unit mode**

When connecting to a DuplineSafe bus, the Test Unit mode is entered. When activating the unit as described above the text "GTU mode selected!" is shown shortly on the display, followed by the text "Enter Sync. Channel: A1".

Here the Sync. Channel used in the connected DuplineSafe system must be entered. Press the "No" button to

change the Sync. Channel, or press the "Yes" button to use the default A1 channel.

When the "Yes" button is pressed, the GTU unit will try to lock on to the Sync. Channel. During this operation, the words "Please Wait.! Locking Sync.\*" will be shown in the display.

If the sync. Channel is found, the text "Sync. Channel Locked to: xx" (xx is the channel entered) will be shown in the display, or else "Sync. Channel Not Found!" will be displayed, and the Sync. Channel can be reentered.

If the Sync. Channel is OK, the top line in the display will show "UNITS ON GROUP.A" and the bottom line will show the current state of the Safety Input modules on group A:

Explanation of symbols used in the bottom line:

1. "S": The Sync. Channel is placed on this Dupline channel.

2. "--" The Channels are unused.

3. Ordinary numbers, e.g "34": An Input unit is placed on these channels and it's not activated.

4. Darkened numbers, e.g  $\mathbf{F}$ : An Input unit is placed on these channels and it's activated.

Press button "Yes" to go to the next group or press "No" to go to the previous group.

#### **Low Battery**

If, when activating the Configuration and Test Unit, " \* LOW BATTERY \* " is showed in the display, it is time for changing the battery. The unit will continue to work, but it is recommended that the battery is changed. The battery is changed by dismounting the 4 screws on the back of the unit and removing the back cover. After that, take out the PCB, change the 9V battery and then reassemble the unit.

### **Additional Information**

#### **Scope of supply:**

1 x Conf./Test unit GS7380 0080 1 x Coding adaptor ADAPT 7380 1 x Programmer cable GAP CAB 1 x Test cable GTU8 GRIP CAB